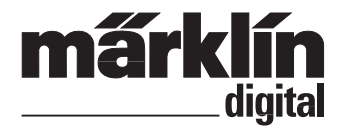

**Bedienungsanleitung Instruction Manual**

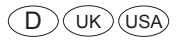

# Decodertool mDT

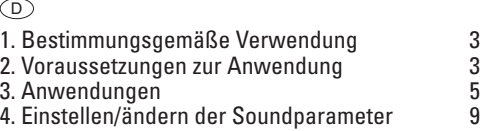

# **1. Bestimmungsgemäße Verwendung**

Bereitstellen und Verwalten von CV und Sound zur Übertragung durch die Central Station (60213/60214/60215).

# **2. Voraussetzungen zur Anwendung:**

- PC mit Internetanschluss und 55 MB freier Speicher für das Tool
- freier Speicherplatz 1GB
- • USB-Speicherstick
- Windows XP oder höher und ein Packprogramm
- • Sound-Bibliothek (Download von Märklin-Webseite, *Produkte, -> Tool & Downloads -> Soundbibliothek*)
- • Märklin-SoundDecoder mSD 60945, 60946, 60947, 60948 sowie 60949.

#### **2.1 Vorbereitungen:**

Laden Sie nun das Decoder Tool von der Märklin-Webseite (*Produkte ->Tool & Downloads ->mDecoderTool*  oder *www.maerklin.de/de/produkte/tools\_downloads/decoder-updates/decoder-tool.html*) herunter, speichern Sie dieses Tool auf Ihrem PC. Rufen sie nun die gespeicherte Setup-Datei: mDecoderTool-v100-Setup.msi auf und beginnen mit der Installation. Folgen sie den Installations-Anweisungen. Sie finden nun auf Laufwerk C folgenden Ordner: *C:\Programme\Maerklin\mDecoderTool*\* (Programm-Ordner), darin befinden sich die Programmdateien und Vorlagen für die Decoder mLD und mSD. Unter *C:\Dokumente und Einstellungen\Benutzername\Eigene Dateien\Maerklin\** sind die Unterordner mDecoderTool und Soundbibliothek .

Im Ordner mDecoderTool befinden sich zwei Beispiele und es werden hier die eigenen Projekte und die Daten der aktuellen Märklin-SoundDecoder mSD gespeichert.

Im Ordner Soundbibliothek befinden sich Beispiel-Sounddaten. Dorthin speichern Sie auch die auf der Webseite angebotene komplette Soundbibliothek. (Märklin-Webseite, *Produkte, -> Tool & Downloads -> Decoder-Updates -> Soundbibliothek*)

Nach der Installation öffnen Sie das Tool. Es erscheint folgende Auswahl.

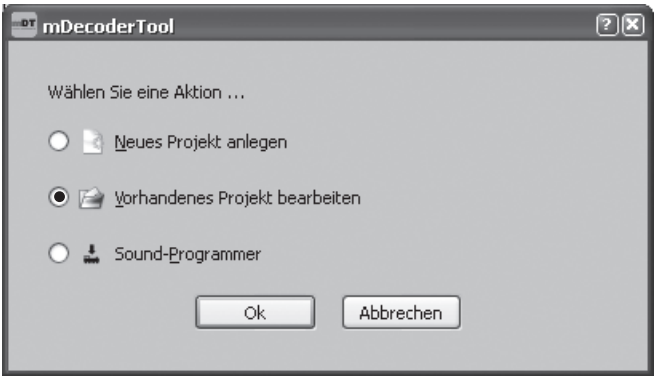

Wählen Sie die Funktion "Vorhandenes Projekt bearbeiten". Bestätigen Sie mit "Ok". Wählen Sie den mitgelieferten Beispielordner "mSD" aus.

### **2.2 Beispiel durchführen**

Wir empfehlen, das aufgerufene Beispiel "mSD" einmal durchzuführen. Erstellen Sie jetzt mit dem Button <sup>e</sup> die Sound-Datei.

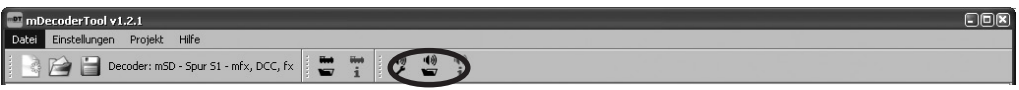

Weitere Decoder-Einstellungen können Sie über die jeweiligen Reiter aufrufen und vornehmen. Informieren Sie sich in der Decoder Anleitung über die verfügbaren CV.

Speichern Sie die Decodereinstellungen mit dem Button .

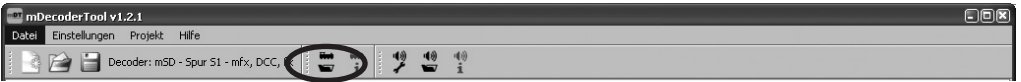

Richten Sie nun auf ihrem USB-Speicherstick einen Ordner CS2 ein. Darin legen Sie einen Ordner Sound an. Wenn Sie bereits einen USB-Speicherstick in der Anwendung mit der CS2 haben, sind die genannten Ordner schon vorhanden. In den Ordner Sound des USB-Speichersticks kopieren Sie jetzt das Beispiel .mSD" aus dem mDecoderTool- Ordner.

Entfernen Sie jetzt den USB-Speicherstick von Ihrem PC und stecken Sie den Stick nun an der Central Station ein. Stellen Sie die für den Sound vorgesehene Lokomotive auf das Programmiergleis, gehen Sie in den Konfigurationsmodus **Der und drücken auf <sup>upd</sup>. Um nun die gewünschten Daten (Decoder, und/oder**) Sound) auf den Lokdecoder zu programmieren, drücken Sie das jeweilige Ordnersymbol in der Zeile von "Decoder FDS", und/oder "Sound Flash". Beim Öffnen des Ordnersymbols finden Sie die auf dem USB-Speicherstick enthaltenen Dateien, mit der Endung ".html". In unserem Beispiel lauten diese "mSD. html". Wählen Sie diese Datei aus und programmieren Sie ihren Lokdecoder. Starten Sie nun die Programmierung mit ... Beachten Sie, dass je nach Umfang die Programmierung einige Zeit in Anspruch nehmen kann. Schalten Sie während des Programmiervorganges die Central Station nicht aus.

Den Reiter Sound-Programmer können nur die Fachwerkstätten und Händler nutzen. Er dient im Zusammenhang mit deren Sound-Programmer zum schnelleren Übertragen der Sound-Dateien. Die Einstellungen, die unter den Reitern Decoder und Sound vorgenommen wurden, können nur mittels USB-Speicherstick und Central Station in den Decoder übertragen werden.

#### **3. Erstellung einer eigenen Sounddatei**

E

Öffnen Sie das mDecoderTool. Wählen Sie "Neues Projekt anlegen" und bestätigen mit "Ok". Wählen Sie jetzt den Decodertyp "mSD" aus. Auswahl mit "Ok" bestätigen.

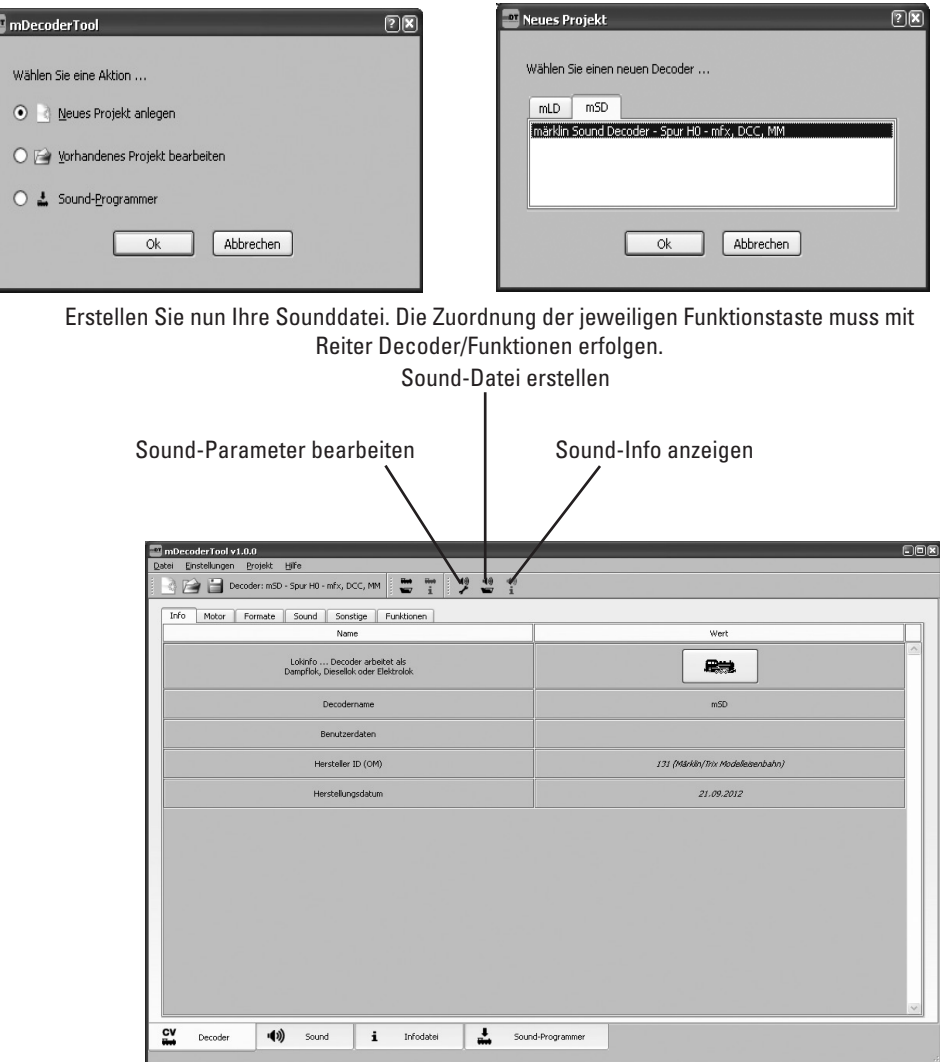

Wählen Sie für die Sound-Zusammenstellung den Reiter "Sound"

Bei der Zusammenstellung der Sounds ist zu beachten: Es stehen 16 Sounds zur Verfügung. Die Sound-Nummern sind wie folgt zu verwenden:

- **0 = nur für Betriebssound (Dampf-, Diesel-, Elektrolokomotive)**
- **1-16 = mit Sounds belegbar**
- **17-27 = nicht verwendbar**
- **28 = nur Logik/Bremsen aus**

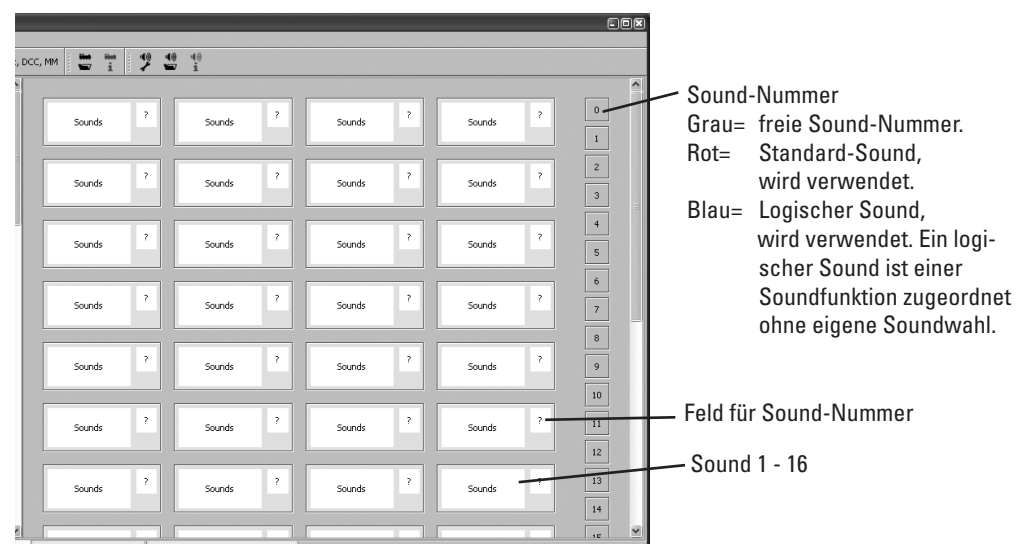

Die Sound-Nummer mit der linken Maustaste auf das Feld mit dem "?" ziehen und loslassen. Das Sound-Feld färbt sich jetzt orange und die Sound-Nummer wird angezeigt **<sup>1</sup>** . Dies bedeutet, das Feld ist noch nicht fertig bearbeitet. Sie können sofort den Sound fertigstellen, indem Sie mit dem Mauszeiger auf das Feld "Sounds" gehen.

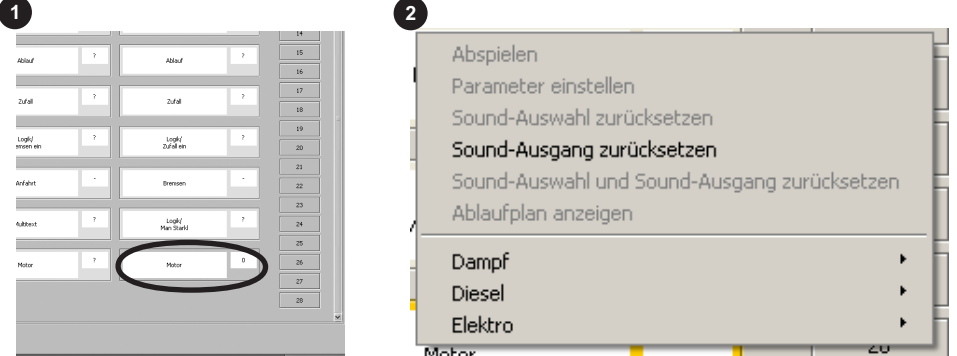

Mit der rechten Maustaste das Pulldownmenü **<sup>2</sup>** öffnen, die gewünschte Sound-Gruppe auswählen. Es wird ein weiteres Menü **2a** ausgeklappt, darin wählen Sie den Lok-Sound aus. Das Feld färbt sich grün **<sup>3</sup>** , der Sound ist fertiggestellt. Es können bis zu 16 weitere Sounds hinzugefügt werden.

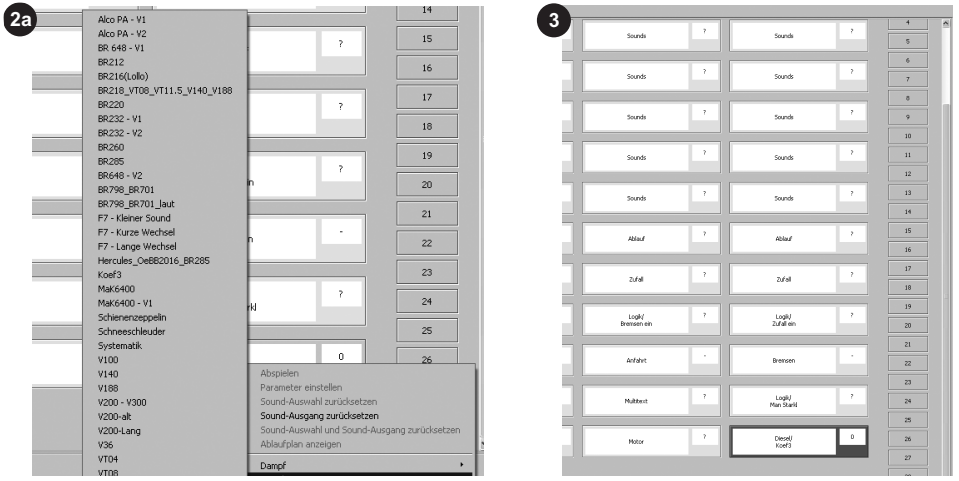

Folgende Sound-Typen stehen zur Verfügung, bei der Auswahl des Soundfeldes werden die dazu passenden Sounds angezeigt. Sofern nicht anders erwähnt, kann bei den Sounds eine beliebige Sound-Nummer zwischen 1 - 16 vergeben werden.

- • **Sounds**: Einzelne Sounds wie z. B. Pfeife, Horn.
- • **Ablauf:** Sounds, die beim Ein- oder Ausschalten bzw. beim Ein- und Ausschalten in gewisser Häufigkeit gespielt werden. Die Abspielhäufigkeit wird über die Parameter (siehe Punkt 8) eingestellt.
- • **Zufall:** Beinhaltet mehrere unterschiedliche Sounds, die zufällig beim Abspielen ausgewählt werden, z.B. verschiedene Bahnsteigansagen.
- • **Stand:** Dieser Sound wird nur abgespielt, wenn das Fahrzeug mindestens 256 Sekunden steht. Der Sound wir abgebrochen, wenn das Fahrzeug seine Fahrt fortsetzt.
- • **Logik/ Sound Mute:** dieses Feld kann nur mit einer Sound-Nummer 1 16 belegt werden, eine weitere Auswahl ist nicht möglich. Diese Sound-Nummer bewirkt ein sanftes aus/einblenden der aktiven Sounds.
- • **Logik/ Bremsen ein**: Der Bremssound wird auch ohne Betriebsgeräusch wiedergegeben. Voraussetzung, es ist ein Bremssound gesetzt => Bremsen.
- • **Logik/ Zufall ein**: Zur Zeit nicht verwendet.
- • **Schalten:** Sound für Schaltgeräusche in Abhängigkeit zum Fahrsound z.B. Schaltwerk einer E-Lok.
- • **Fahren:** Sounds gehören zu Geräuschen, die zum Fahren gehören z.B. Schienenstoß und werden Geschwindigkeitsabhängig abgespielt.
- • **Anfahrt:** Geräusch, das vor Fahrtbeginn abgespielt wird z.B. Bremsen lösen (Bremsen\_auf). Wird nicht mitgezählt, logischer Sound.
- **Bremsen:** Auswahl des Bremssounds z. B. Scheiben, eine Sound-Nummer kann nicht vergeben werden. Wird nicht mitgezählt, logischer Sound.
- • **Multitext:** Sound mit aufeinander folgenden Ansagen z.B. Ansage des nächsten Halts eines Zuglaufes. Kann bis zu 3 Sound-Nummern benötigen. Voraussetzung ist die richtige Konfiguration des Decoders (CV 60).
- • **Logik/ Man Startkl:** Zur Zeit nicht verfügbar.
- • **Logik/ Bremsen aus**: Mit dieser Funktion kann das Bremsenquietschen bei eingeschaltetem Betriebsgeräusch abgeschaltet werden. **Immer Sound-Nummer 28 setzen**. Wird nicht mitgezählt, logische Sound-Funktion.
- • **Motor**: Dieser Sound ist immer das loktypische Betriebsgeräusch. **Immer Sound-Nummer 0 setzen**. Von den drei Feldern wird nur eines benötigt. Das 1. Motorfeld (Sound-Nummer 253) realisiert 2-motoriges Fahren mit zeitverzögertem Start der Motoren. Das 2. Motorfeld (Sound-Nummer 254) startet den Motorkanal 2. Mit dem 3. Motorfeld (Sound-Nummer 255) wird der Motorkanal 1 gestartet. Motorfeld 3 ist für alle Loktypen Dampf-, E- und Diesellokomotiven. Die beiden anderen Motorfelder sind für mehrmotorige E- und Diesellokomotiven reserviert.

Sind Sie mit dem Einrichten des Sounds fertig, muss der Sound gespeichert werden. Sie können den Sound sofort oder später überspielen. Übertragen der Sound-Datei siehe unter Punkt 2.2.

# **4. Einstellen/ändern der Soundparameter**

Hier können Sie einzelne Soundparameter in der Spalte "Werte" ändern bzw anpassen. Diese Einstellungen werden mit den Sounds durch den Sound-Programmer mit übertragen.

# **Zufalls-Geräusche**

Änderbar: 255 255 255 (Startzeit-/Endzeitpunkt-/Soundnummer) z.B. 60/75/12 startet nach 60 Zeiteinheiten/endet in der 75. Zeiteinheit (15 Zeiteinheiten Abspielzeit)/ Sound-Nummer 12 wird abgespielt).

# **Parameter Ablauf Sounds**

Änderbar: Hier kann die Anzahl der abzuspielenden Geräusche nach dem Einschalten und/oder Ausschalten festgelegt werden, z.B. Glocke nach dem Ausschalten 12 x läuten.

## **SUSI Einstellparameter**

Änderbar: nur Lautstärke aller Sounds (gesamte Lautstärke).

## **Reset Werte Benutzer-Lautstärken**

Änderbar: individuelle Lautstärke der einzelnen Sounds

# **SUSI-CVs**

Die Werte sind an dieser Stelle informativ, diese können nur im aktiven Soundfeld bearbeitet werden.

# **Allgemein**

Nicht änderbar, dient nur der Information.

Teile-Nr. & Schnitt: Der Wert gibt die Teile-Nummer des Sounds bei Auslieferung an. Bei eigenen Zusammenstellungen kann der Wert beliebig gesetzt werden.

Die Software des mSD wertet diese Angaben beim Start des Decoders aus und überprüft, ob eine Änderung stattgefunden hat. Bei einer Änderung führt der Soundteil ein Reset durch und liest die neuen Werte ein und konfiguriert sich neu. Änderungen ohne Neustart des Decoders werden bis zum nächsten Start des mSD ignoriert.

Haben Sie alles Ihren Wünschen entsprechend eingestellt, speichern Sie die Decoder-Einstellungen mit dem Button  $\ddot{u}$  und die Sounds mit  $\ddot{u}$ . Nach dem Klick auf das jeweilige Symbol wählen Sie einen Ordner aus oder legen Sie einen neuen Ordner an.

Achtung: Beim Speichern eines Projektes wird eine komplette Ordnerstruktur gespeichert und nicht nur eine Datei. Deshalb muss beim Speichern ein Ordner ausgewählt werden.

Ist alles gespeichert, kopieren Sie Ihren Objektordner auf den USB-Speicherstick und übertragen Sie mittels der Central Station die Daten auf Ihren Decoder.

#### $(\overline{UK})$   $(\overline{USA})$

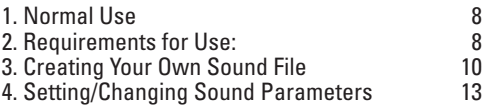

# **1. Normal Use**

Preparing and managing CVs and sound for transfer by the Central Station (60213/60214/60215).

# **2. Requirements for Use:**

- PC with an Internet connection and 55 MB of free memory for the Tool
- • Available memory of 1 GB
- • Available USB memory stick
- Windows XP or newer and decompression software
- • Sound library (Download from the Märklin factory website, Produkte, -> Tool & Downloads -> Soundbibliothek1)
- • Märklin-SoundDecoder mSD 60945, 60946, 60947, 60948 or 60949

#### **2.1 Preparations:**

Download the decoder tool from the Märklin factory website (Produkte ->Tools & Downloads ->mDecoderTool1 or www.maerklin.de/de/produkte/tools\_downloads/decoder-updates/decoder-tool.html1), store this tool on your personal computer. Now call up the stored setup file: mDecoderTool-v100-Setup.msi and begin the installation. Follow the installation instructions. You'll find the following folders on the C drive: C:\Programme\Maerklin\mDecoderTool\*(program folder); in it are the program files and templates for the mLD and mSD decoders. The subfolders mDecoderTool and Sound Library are under C:\Documents and Settings\User Name\Own Files \Maerklin.\*

There are two samples in the folder mDecoderTool and your own projects and the data for the current Märklin mSD sound decoders are stored here.

There are sample sound data in the folder Sound Library. There you will also store the complete sound

library offered on the website. (Märklin website, *Produkte, -> Tool & Downloads -> Soundbibliothek)* Open the Tool after you have completed the installation. The following selections will appear.

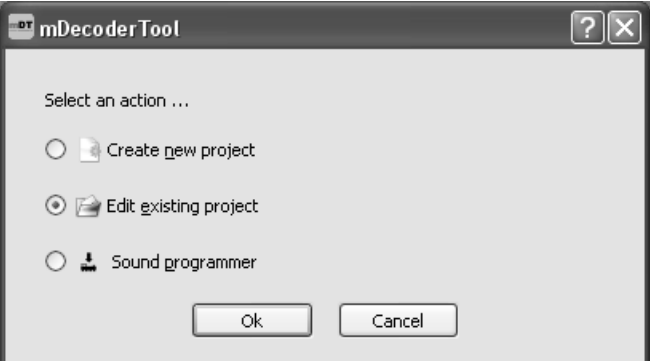

Select the function "Edit existing project". Confirm with "Ok". Select the "mSD" sample folder provided with the program.

### **2.2. Conducting a Sample**

We recommend that you conduct the sample "mSD" once that has been called up. Now generate the sound file with the button  $\ddot{P}$ .

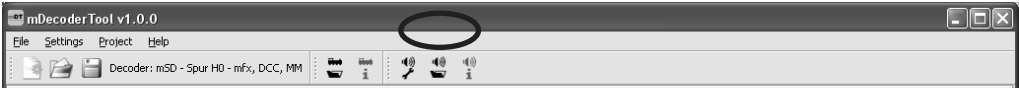

You can call up and do other decoder settings by means of the respective tabs. You can get information about the available CVs in the instructions for the decoder.

Store decoder settings with the  $\ddot{=}$  button.

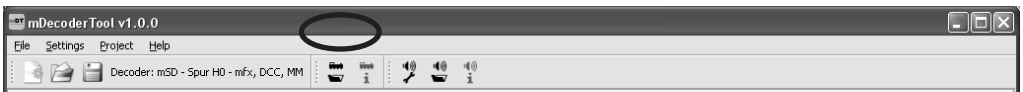

Now set up a folder *CS2* on your USB memory stick. Create a folder *"Sound"* in it. If you already have a USB memory stick in the application with the CS2, the aforementioned folders are already present. Now copy from the folder *"mDecoderTool"* the sample *"mSD"* into the folder *"Sound"* on the USB memory stick.

Now remove the USB memory stick from your computer and insert it into the Central Station. Place the locomotive intended for the sound on the programming track, go into the configuration mode  $\mathcal{L}$  and press on  $\frac{v_{pd}}{g}$ . Press the respective folder symbol in the line from "Decoder FDS" and/or "Sound Flash" in order to program the desired data (decoder and/or sound) on the locomotive decoder. When you open the folder symbol, you'll find files with the ending ".html" contained on the USB memory stick. In our sample these are "mSD.html". Select this file and program your locomotive decoder. Now start the programming with  $\frac{1}{2}$ . Note that the programming can take some time depending on the size of the programming to be done. Do not turn the Central Station off during the programming process.

Only repair stations and dealers can make use of the tab "Sound Programmer". It is used in conjunction with the sound programmer for faster transfer of sound files. The settings that were done under the tabs "Decoder" and "Sound" can be transferred into the decoder only by means of a USB memory stick and a <span id="page-9-0"></span>Central Station.

# **3. Creating Your Own Sound File**

Open the mDecoderTool. Select "Set up New Project" and confirm with "Ok". Now select the decoder type "mSD". Confirm your selection with "Ok".

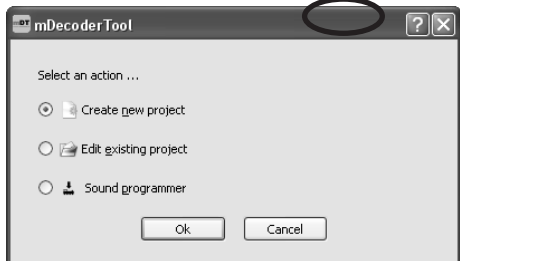

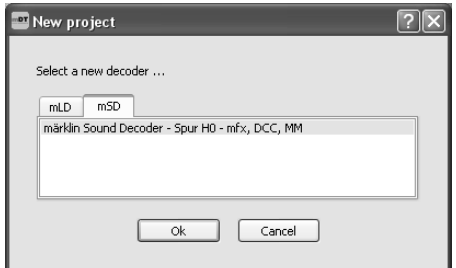

Now create your sound file. The assignment of the specific function button must be done with the tab Decoder/Function

Creating a sound file

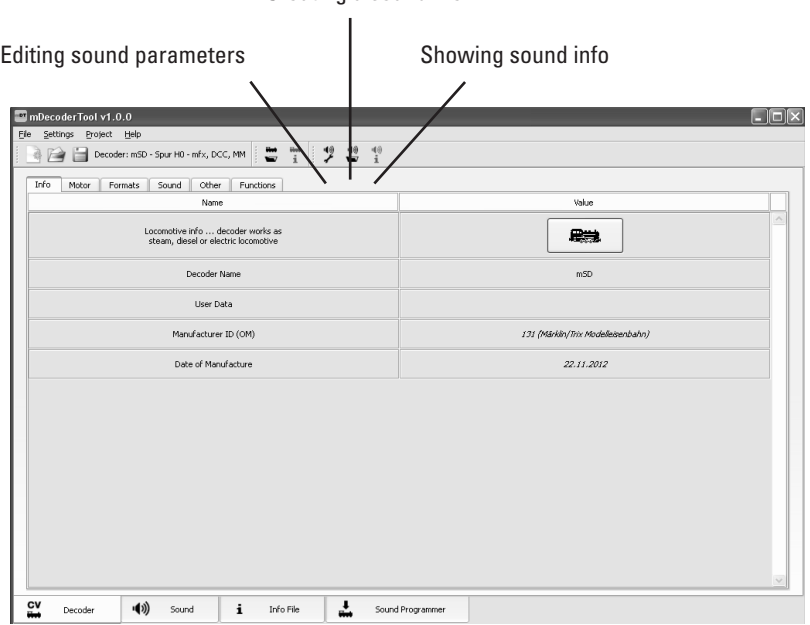

Select the tab "Sound" for the sound compilation

The following must be kept in mind when compiling the sounds: 16 sounds can be used. The sound numbers are to be used as follows:

- **0 = only for operating sounds (steam, diesel, electric locomotive)**
- **1-16 = can be used for sounds**
- **17-27 = cannot be used**
- **28 = only logic/brakes off**

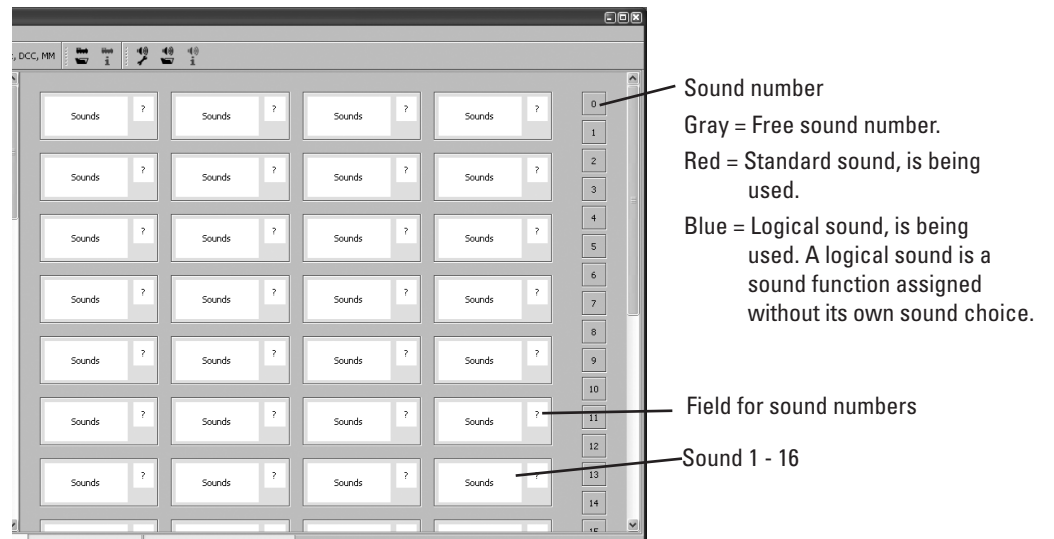

Drag the sound number with the left mouse button to the field "?" and release. The sound field will now turn orange in color and the sound number will be displayed **<sup>1</sup>** . This means that the field has not yet been edited completely. You can complete the sound immediately by going with the cursor to the Sounds" field

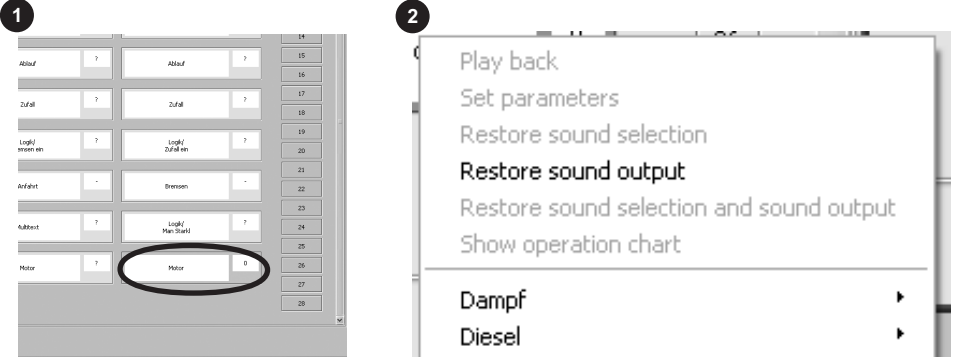

Open the pull-down menu **<sup>2</sup>** with the right mouse button and select the desired sound group. Another menu **2a** is opened. Select the locomotive sound there. The field will turn green **<sup>3</sup>** , and the sound is complete. Up to 16 more sounds can be added.

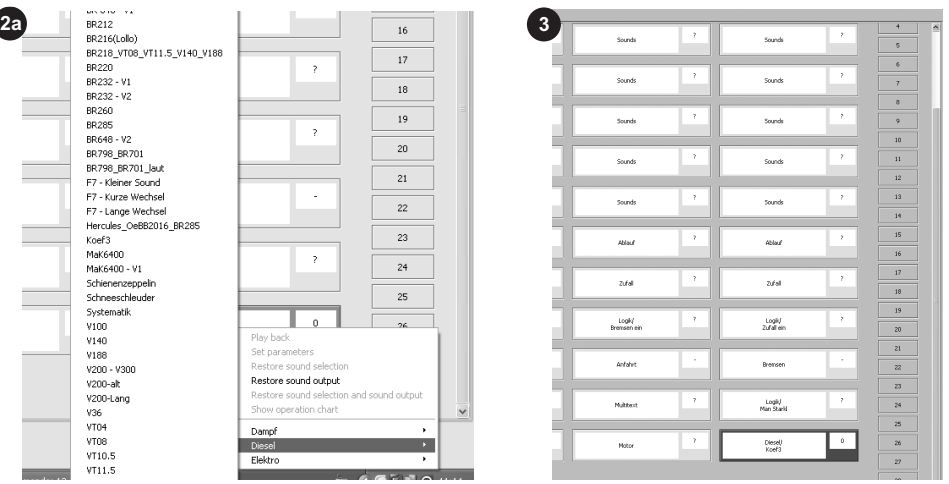

The following sound types are available. When you select the sound field, the sounds that are appropriate there will be displayed. Unless otherwise indicated, any sound number between 1 and 16 can be given.

- **Sounds:**<sup>1</sup> Individual sounds such as whistle, horn.
- **Ablauf:**<sup>1</sup> Sounds that are played when turned on and off or turned on and off with a certain frequency. The playback frequency is set with the parameters (see Point 8).
- • **Zufall:1** Includes several different sounds that are selected randomly when playing, such as different station platform announcements.
- • **Stand:1** This sound is only played when the locomotive or powered car is standing at least 256 seconds. The sound is stopped when the locomotive or powered car continues to move.
- • **Logik/ Sound Mute: <sup>1</sup>** This field can only be occupied with a sound number from 1 to 16; any other selection is not possible. This sound number causes the active sounds to blend softly in and out.
- • **Logik/ Bremsen ein:1** The brake sounds are also reproduced without operating sounds. A requirement for this is a brake sound that has been set => Bremsen.
- • **Logik/ Zufall ein: 1** Not used at present.
- **Schalten:**<sup>1</sup> Sound for switching sounds dependent on the operating sounds such as relays in an electric locomotive.
- **Fahren:**<sup>1</sup> Sounds of the locomotive or powered car running such as running over rail joints, played back depending on the speed of the unit.
- • **Anfahrt:1** Sound played back before the locomotive or powered car begins to move such as releasing the brakes. They are not tracked, logical sound.
- **Bremsen:1** Selection of the brake sounds such as disks; a sound number cannot be assigned. This sound is not tracked, logical sound.
- **Multitext:**<sup>1</sup> Sound announcements following one another such as announcement for the next stop on a train route. This can require up to 3 sound numbers. A requirement is the correct configuration of the decoder (CV 60).
- Logik/ Man Startkl:<sup>1</sup> Not available at this time
- • **Logik/ Bremsen aus:1** This function is used to turn off the squealing brakes sound when the operating sounds are turned on. **Always use sound number 28.** This sound is not tracked, logical sound function.
- • **Motor:1** This sound is always the typical operating sound for a locomotive. Always use sound number 0. Only one of the three fields is required. The first motor field (sound number 253) achieves 2-motor running with time-delayed starting of the motors. The second motor field (sound number 254) starts motor channel 2. Motor channel 1 is started with the third motor field (sound number 255). Motor field 3 is for all types of locomotives, steam, electric, and diesel locomotives. The two other motor fields are reserved for multiple motor electric and diesel locomotives. <sup>1</sup>
- 12<sup>1</sup> German text only

<span id="page-12-0"></span>The sound must be stored when you are through with setting it up. You can rerecord the sound immediately or later. See Point 2.2 about transferring the sound file.

# **4. Setting/Changing Sound Parameters**

Here you can change or adapt individual sound parameters in the column "Values". These settings are transferred along with the sounds by the sound programmer.

## **Zufalls-Geräusch1**

Variable: 255 255 255 (start time/end time/sound number) Example: 60/75/12 starts after 60 time units / ends in the 75th time unit (15 time units of playback time) / sound number 12 is played back).

## **Parameter Ablauf Sounds1**

Variable: Here the number of sounds to be played back after the power is turned on and/or off is determined, example: bell sound 12 times after power is shut off.

## **SUSI Einstellparameter1**

Variable: only the volume for all sounds (total volume).

## **Reset Werte Benutzer-Lautstärken1**

Variable: individual volumes for individual sounds:

# **SUSI-CVs1**

These values are only informational at this location; they can only be edited in the active sound field.

## **Allgemein1**

Not variable, only for information.

Part number & section: The value gives the part number of the sound as delivered from the factory. With your own compilations the value can be set as you desire.

The software for the mSD evaluates this information at the start of the decoder and checks whether a change has taken place. In the event of a change the sound part carries out a reset, reads in the new values, and configures them again. Changes without a new start for the decoder will be ignored until the next start of the mSD.

If you have set everything the way you want it, store the decoder settings with the button  $\ddot{\bullet}$ , and the sounds with  $\ddot{\bullet}$ . After clicking on the respective symbol, select a folder or create a new folder.

Important: A complete folder structure is stored when you are storing a project, not just a file. Therefore, a folder must be selected when carrying out the storage procedure.

When everything is stored, copy your object folder to the USB memory stick, and transfer the data by means of the Central Station to your decoder.

Gebr. Märklin & Cie. GmbH Stuttgarter Str. 55 - 57 73033 Göppingen **Germany** www.maerklin.com

1012/Ha0.3 Änderungen vorbehalten © by Gebr. Märklin & Cie. GmbH